### Oktató belépése a neptunba

**CONSENTIT Kft.**

Dr. Tánczos László T.:(+36)30 940 4771 tanczos@mail.bme.hu

# neptun.lfze.hu

Belépés a honlapra, majd a belépési lehetőségek közül ki kell választani a megfelelőt ('Belépés oktatóknak').

### Belépés Oktatóknak szövegre kattintva megjelenik a Neptun tanulmányi rendszer kezdőképernyője

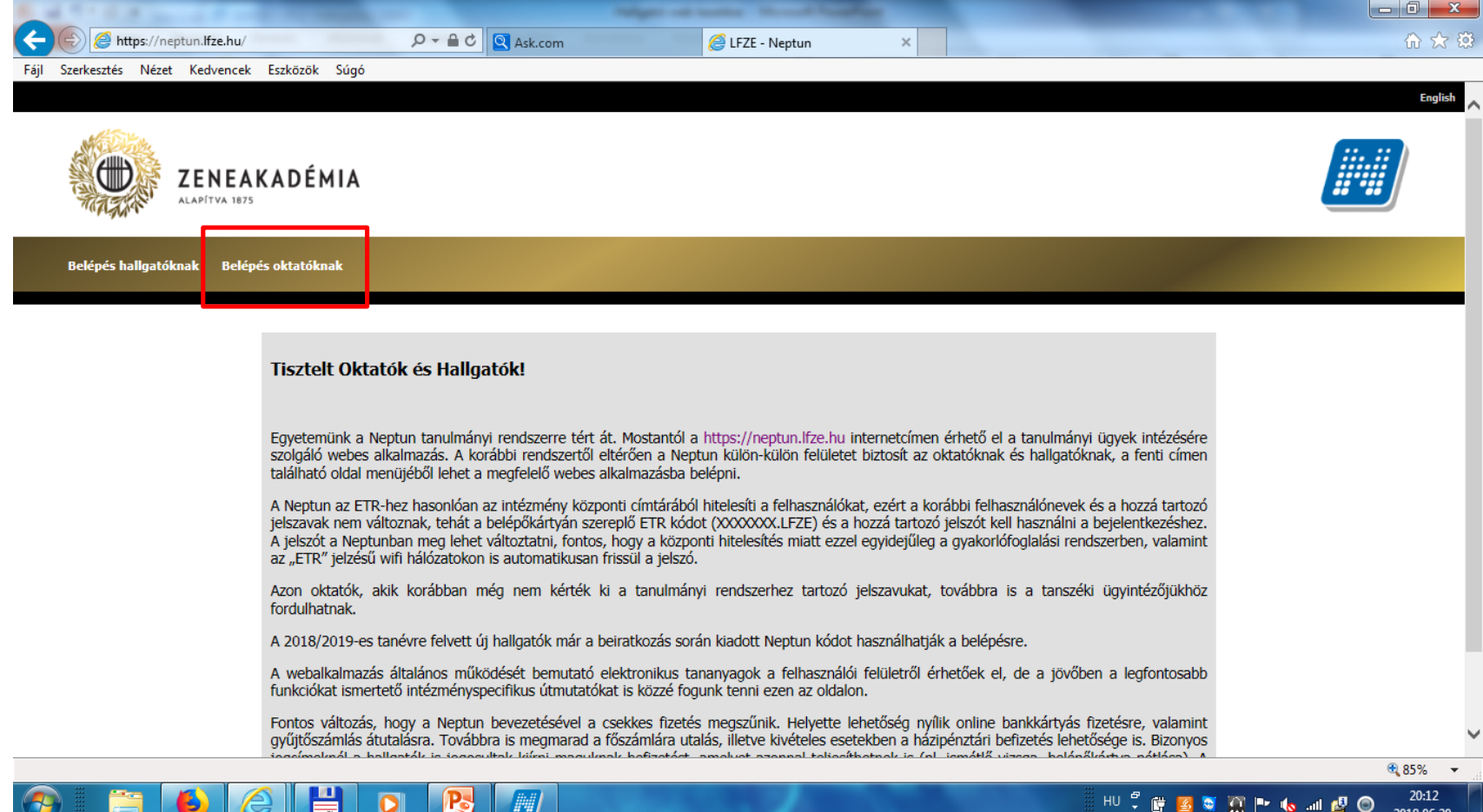

### Belépés a rendszerbe Azonosító, jelszó, majd "Bejelentkezés" gomb

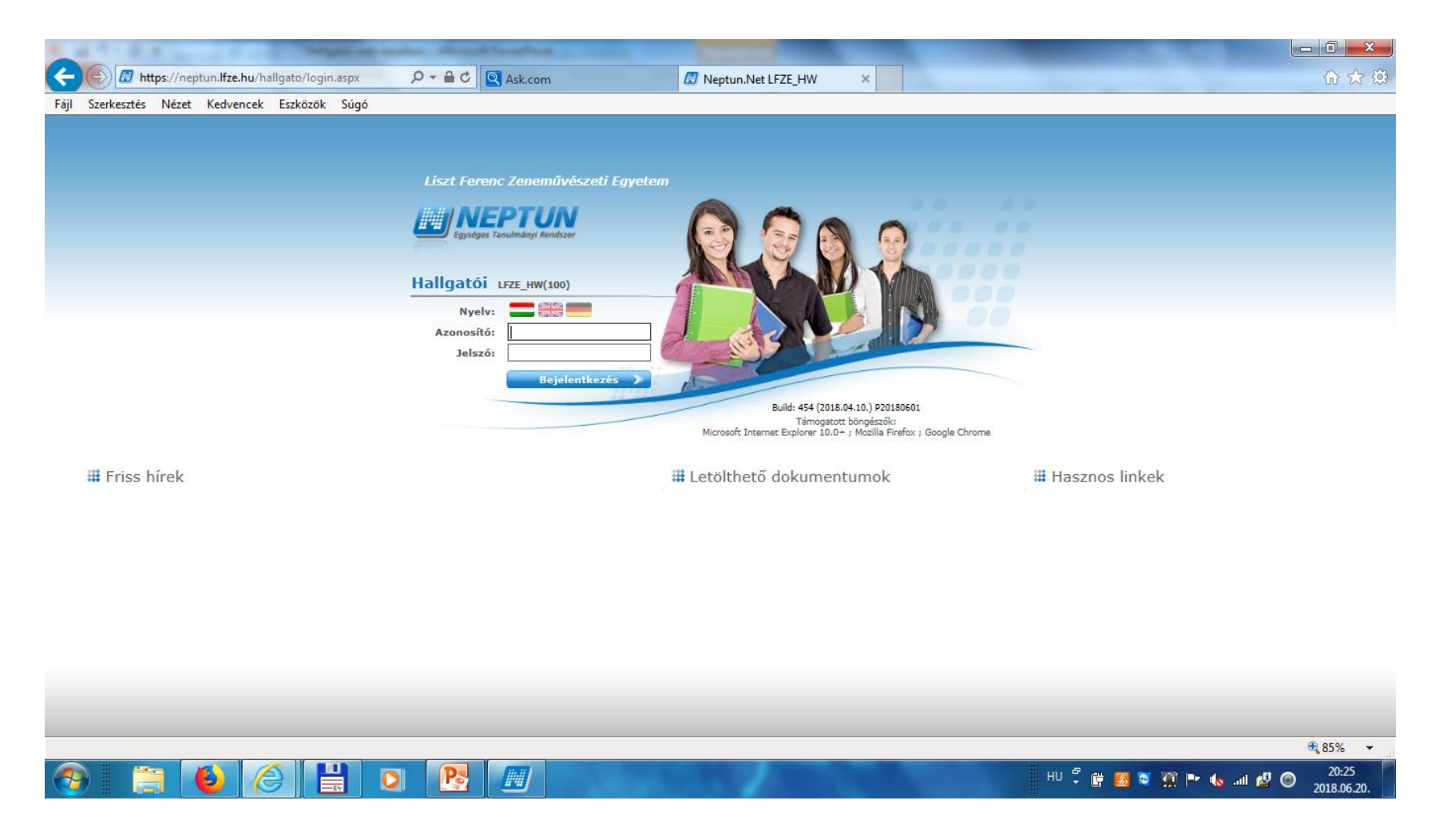

## Először bejelentkezőknek "Jelszó változtatás"

(Születési dátum 8 char) (új jelszó :min.8 karakter, spec. Jel nélkül)

![](_page_4_Picture_2.jpeg)

### Sikeres jelszóváltoztatás visszajelzése

![](_page_5_Picture_1.jpeg)

Információ menüben a legördülő ablakban a "Neptun elektronikus tananyagok" –t választva, megtekinthetők a dokumentációk, "Indításra" kattintva betöltődnek

![](_page_6_Picture_13.jpeg)

## Oktatás / Tárgyak menüben

A félévet kiválasztva és az "oktatott tárgyak"-t megjelölve, "Listázás" gomb hatására megjelenik a félévben oktatott tárgyak listája

![](_page_7_Picture_2.jpeg)

# A tárgy mellett megjelenő "+"-re kattintva újabb menüből választhatunk

![](_page_8_Picture_9.jpeg)

# A kurzus mellett megjelenő "+"-re kattintva újabb menüből választhatunk

![](_page_9_Picture_10.jpeg)

## Az újabb ablakban megjelennek a kurzus hallgatói

![](_page_10_Picture_1.jpeg)

### A "Tárgy kurzusai"-t választva a tárgy sorában a "+" jelre kattintva, a felugró ablakban a pl. tárgy kurzusait láthatjuk

![](_page_11_Picture_15.jpeg)

#### A tárgy mellett megjelenő "+"-re kattintva újabb menüből ismét választhatunk

![](_page_12_Picture_11.jpeg)

#### A tárgy hallgatóit megjelenítő ablakban egyenként és csoportosan is küldhetünk üzenetet a hallgatónak a pipák elhelyezésével

![](_page_13_Picture_11.jpeg)

## Csoportos üzenetküldés a megjelölt hallgatókra

![](_page_14_Picture_7.jpeg)

#### Oktatás / Kurzus menü választásakor az aktuális félévben oktatott kurzusok jelennek meg

![](_page_15_Picture_7.jpeg)

#### A kurzust megjelölve a "+" jelre kattintva megjelenik pl. a "Jegybeírás" menü

![](_page_16_Picture_9.jpeg)

### A "Jegybeírás" menüt választva a felugró alakban a kurzus hallgatóinak az eredménye rögzíthető, a végén listázható

![](_page_17_Picture_11.jpeg)

#### A Vizsgák, jegybeírás menüben a vizsgaalkalmon a "Vizsgalap" menüt választva "+" jelre kattintás után nyomtatható a vizsgán megjelenő hallgatók listája

![](_page_18_Picture_14.jpeg)

#### A Vizsgák, jegybeírás menüben rögzíthetők a vizsgajegyek a vizsgaalkalmon a "Jegybeírás" menüt választva "+" jelre kattintás után

![](_page_19_Picture_11.jpeg)

#### Kijelentkezés a rendszerből a "Kijelentkezés" szövegre kattintással történik.

![](_page_20_Picture_1.jpeg)

Vizsgajegyek bevitele "Mentés" gombbal történik. A "Vizsgalap" gombra kattintva a vizsgán megjelentek, ill. a vizsgajeggyel ellátott hallgatók vizsgalapja is nyomtatható.

![](_page_21_Picture_12.jpeg)

### Kinyomtatott vizsgalap

![](_page_22_Picture_4.jpeg)